## PowerSchool Instructions

## If you forgot your password or username

If you forgot your PowerSchool login information go to [power.westbranch.org.](http://power.westbranch.org/public/) Simply click "Forgot Username

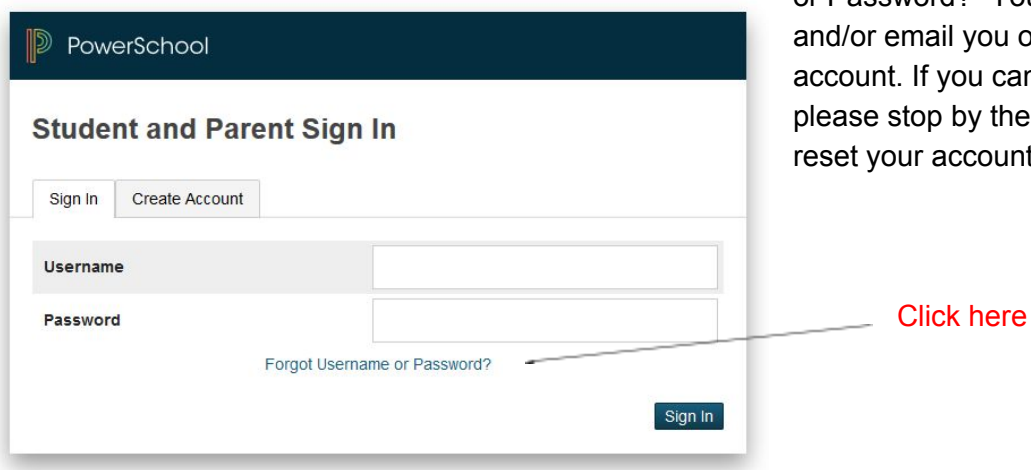

or Password?" You will have to use the Username u originally used to create your can't seem to reset your password, the tech. office for help. They will unt.

## To create a new PowerSchool account

To create a new PowerSchool account go to [power.westbranch.org](http://power.westbranch.org/public/). Click on the "Create Account" tab. Then the "Create Account" button. (See below)

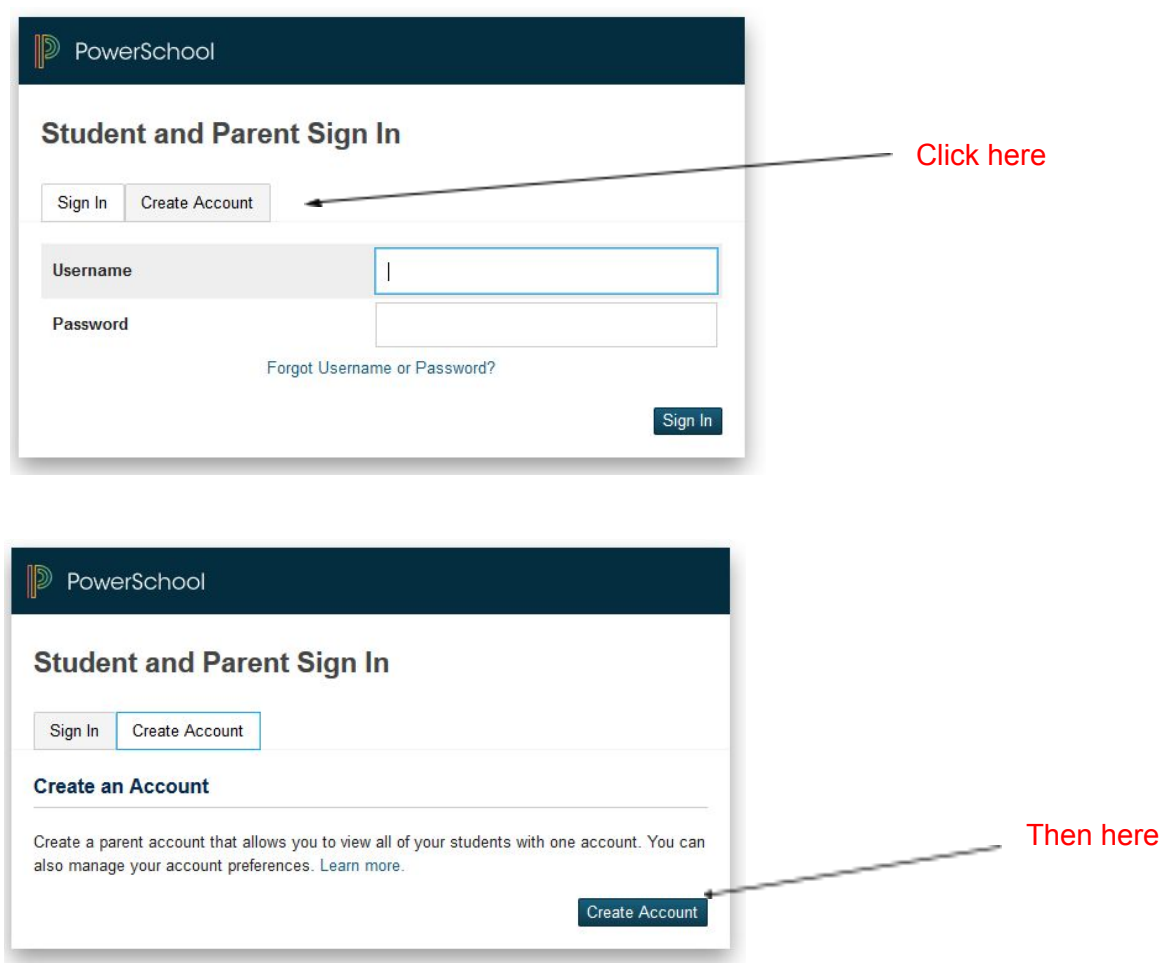

You'll notice that the page says, "**Create Parent Account**". That's okay, this is where you create your student account too. Fill in all of the info. In the "Parent Account Details" section at the top. You should probably use your school email address for the "Email" field.

 $(7.32)$ 

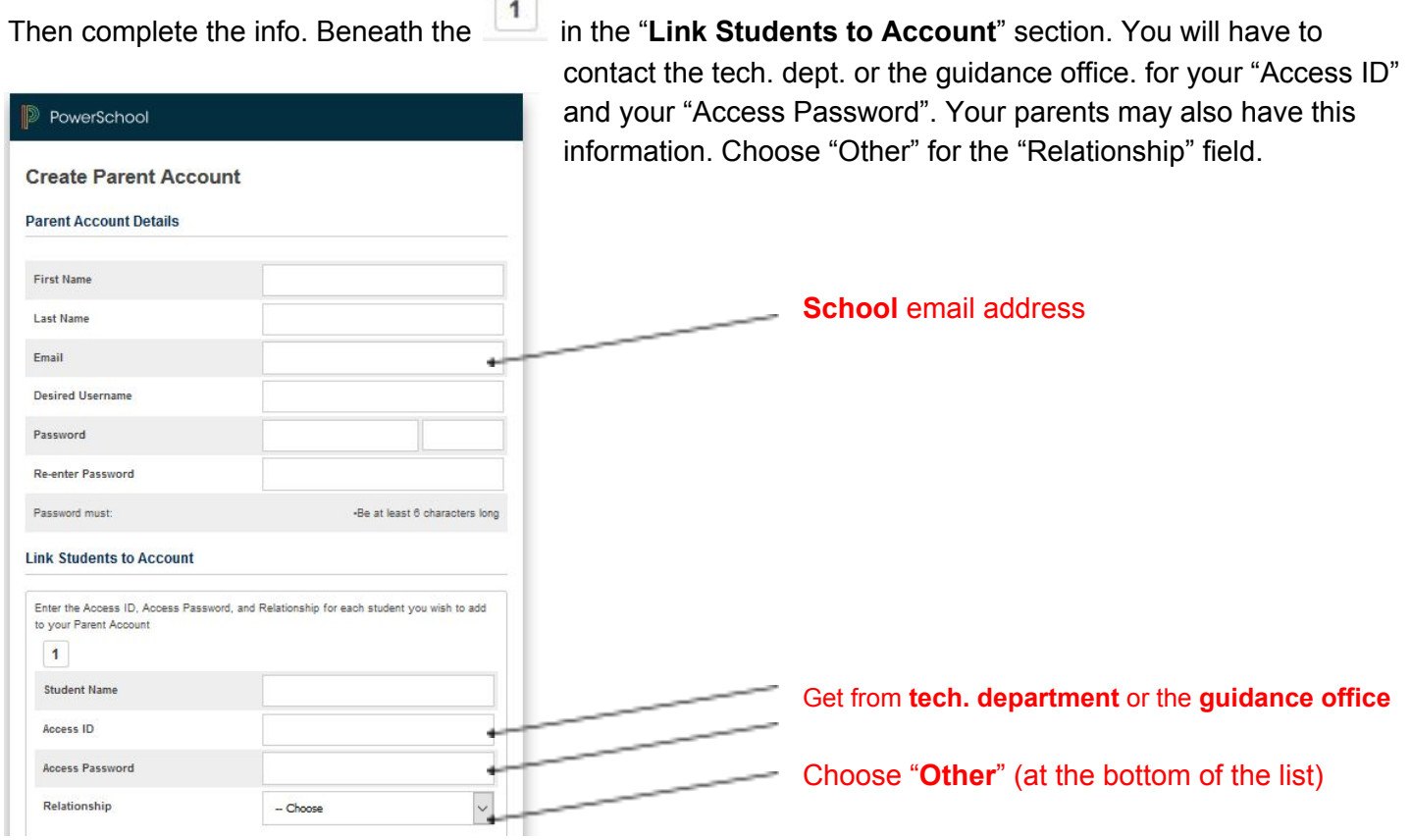

Finally, click the "**Enter**" button at the **very bottom of the page**. You should receive a confirmation that your

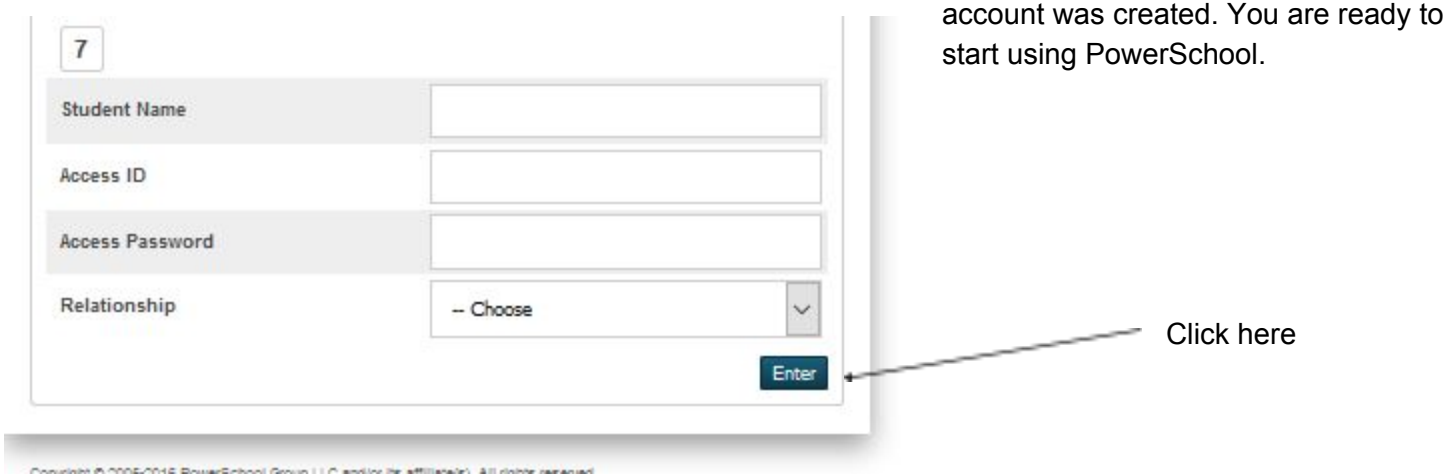

## To use the PowerSchool App

First install the app from the Apple Store or Google Play.

Enter "**LSQM**" for the district code, then enter the user name and password you chose when you created your account.